# Quickscan Rapport

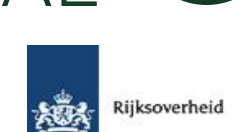

klinkende

 $C<sub>2</sub>$ 

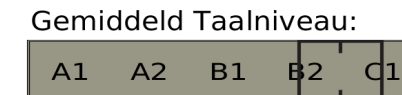

# Gevonden problemen Dure woorden:

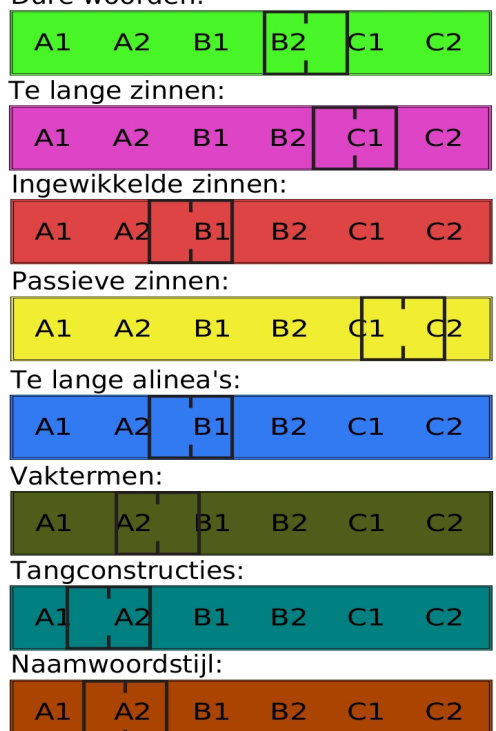

# Aantal documenten per niveau

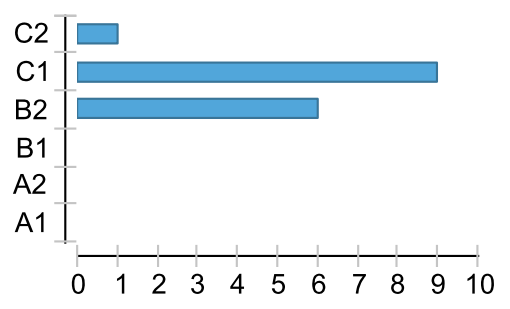

**Samenvatting In opdracht van Rijksoverheid** heeft Klinkende Taal op 08-08-2012 alle teksten op

# **http://www.rijksoverheid.nl/onderwerpen/subsidies-vws**

gescand op taalniveau en leesbaarheid. Het gewenste taalniveau is **B1**. Het gemeten taalniveau is gemiddeld **C1-**. De hoogte van het gemeten taalniveau wordt voornamelijk veroorzaakt door de volgende tekstkenmerken:

- 1. Passieve zinnen (C2-)
- 2. Te lange zinnen (C1)
- 3. Dure woorden (B2+)

Let bij het schrijven van uw teksten op de volgende aandachtspunten

# **Prioriteit 1: Let op passieve zinnen; in uw teksten troffen wij erg veel passieve zinnen aan.**

In passieve zinnen blijft vaak onduidelijk wie iets doet. Bovendien maken ze de tekst al gauw onpersoonlijk. Schrijf deze zinnen liever in de actieve vorm. Bijvoorbeeld: "Wij verzoeken u..." in plaats van "U wordt verzocht..."

# **Prioriteit 2: Let op de zinslengte; uw zinnen zijn te lang.**

In uw teksten staan erg veel lange zinnen. Hoe langer een zin, hoe meer moeite een lezer moet doen om zijn aandacht erbij te houden. U kunt vaker zinnen splitsen in twee of meer kortere zinnen.

# **Prioriteit 3: Let op de woordkeuze; u gebruikt veel dure woorden.**

Dure woorden zijn geen onderdeel van het dagelijks taalgebruik van de meeste mensen. Probeer een ander woord te gebruiken. Vermijd het gebruik van vaktermen en ingewikkelde samenstellingen.

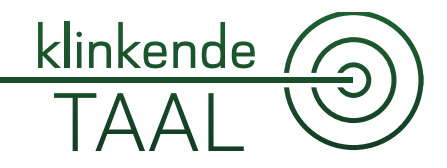

Klinkende Taal kan u helpen om geschikte alternatieven te vinden.

Om u op weg te helpen, hebben wij de vijf moeilijkst leesbare documenten door Klinkende Taal laten nakijken. U vindt het resultaat in de bijlage. De documenten staan in volgorde van afnemend taalniveau. Elk leesbaarheidsprobleem is met een aparte kleur gemarkeerd.

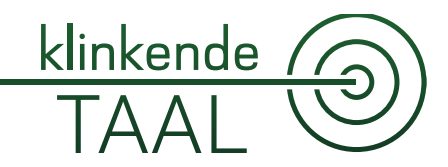

Gemeten Taalniveau:

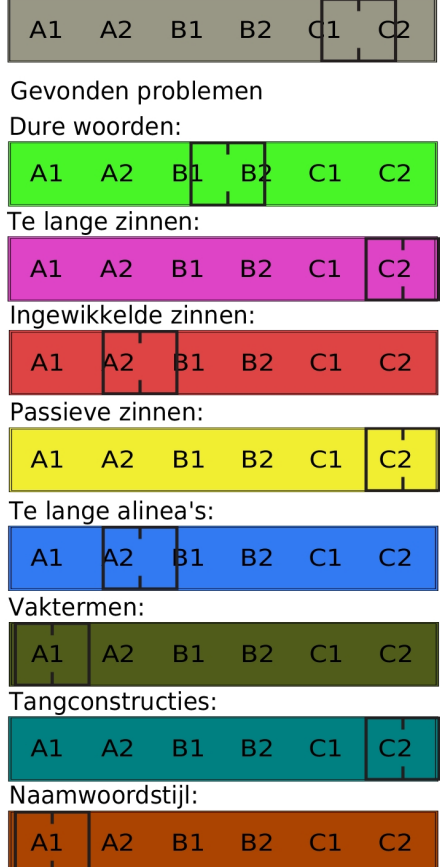

# **http://www.rijksoverheid.nl/onderwerpen/subsidies-vws/ communicatie/communicatie-papier-via-post**

Ga direct naar de inhoud, het hoofdmenu of het zoekveld.

U bevindt zich hier: HomeAlle onderwerpenSubsidies VWSCommunicatie Communicatie Papier/post

Dit onderwerp bevat 5 rubrieken.

Communicatie Papier/post Werken zonder internet

Beschikt de instelling niet over internet of kan men de aanvragen niet indienen via het Subsidieportaal dan dienen de formulieren (inclusief toelichting en bijlagen) voor het aanvragen, verlengen of verantwoorden van een subsidie bij VWS op een van de volgende pagina's van het l dossier Subsidie te worden gedownload. Aanvraagformulieren kunnen ook schriftelijk of telefonisch worden aangevraagd op het volgende adres:

e-mail: Serviceplein Subsidies (dp\_5555-s@minvws.nl)

telefoon: (070) 340 55 55

of

Schriftelijk: Ministerie van Volksgezondheid, Welzijn en Sport ,

Directie Bedrijfsvoering,

postbus 16006,

2500 BA Den Haag

Behandeling van uw aanvraag in het Subsidieplein

Na ontvangst van de papieren aanvraag door VWS wordt deze verwerkt in het systeem 'Subsidieplein", een geavanceerd workflowsysteem.

Men wordt dringend verzocht de voorgeschreven formulieren te gebruiken, omdat deze door VWS automatisch zijn in te lezen in het Subsidieplein. Afwijkende formulieren kunnen niet ingelezen worden, daardoor vertraagt de behandeling van de aanvraag.

Omdat niet gecommuniceerd wordt met VWS via het Subsidieportaal kan

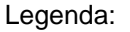

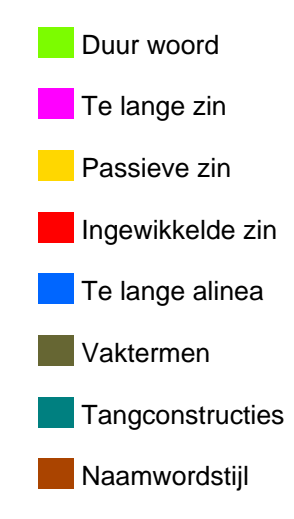

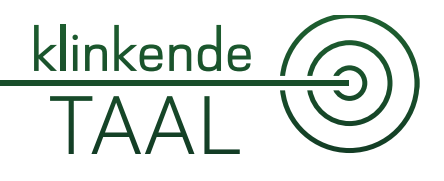

het workflowsysteem de voortgang van de behandeling van de aanvraag bij VWS niet aan de aanvrager rapporteren.

Subsidies VWS: blijf op de hoogte Deel deze pagina op: Verder in dit onderwerp Verantwoordelijk ministerie Alles over Subsidies VWS Hoofdnavigatie Servicemenu Zoeken binnen Rijksoverheid.nl

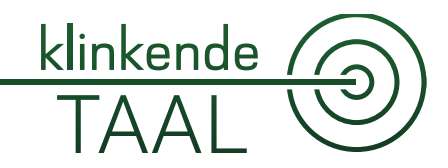

Gemeten Taalniveau:

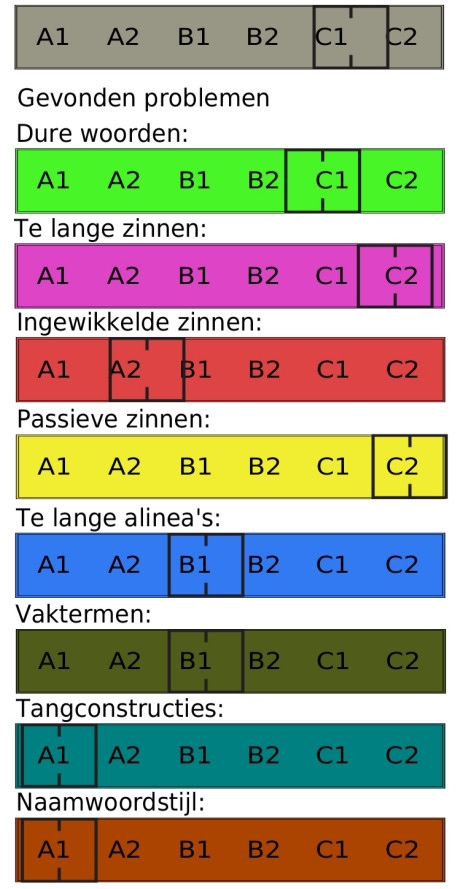

# Legenda:

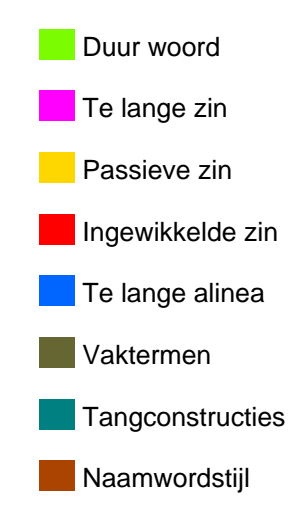

**http://www.rijksoverheid.nl/onderwerpen/subsidies-vws/ communicatie/communicatie-papier-via-post/aanvullingen-encorrespondentie**

Ga direct naar de inhoud, het hoofdmenu of het zoekveld.

U bevindt zich hier: HomeAlle onderwerpenSubsidies VWSCommunicatieCommunicatie Papier/post Aanvullingen en correspondentie

Dit onderwerp bevat 5 rubrieken.

Aanvullingen en correspondentie

Zijn er nog aanvullingen op een reeds verzonden aanvraag subsidieverlening te versturen, dan moet dit op een apart formulier worden ingediend.

Betreft het andere aanvullingen of correspondentie met het ministerie over een subsidieaanvraag of subsidievaststelling, vermeldt dan in alle gevallen het objectnummer van de instelling en indien het over een verleende subsidie gaat tevens het subsidienummer. Ook voor mededelingen over een verleende subsidie (wijziging activiteit of een verzoek tot verlenging van een projectsubsidie) geldt hetzelfde. Indien gereageerd wordt op een schrijven van het ministerie vermeldt dan tevens het kenmerk van dit schrijven.

Deze correspondentie moet verzonden worden naar:

Ministerie van Volksgezondheid, Welzijn en Sport ,

Directie Bedrijfsvoering,

postbus 16006,

2500 BA Den Haag

Subsidies VWS: blijf op de hoogte Deel deze pagina op: Verder in dit onderwerp Verantwoordelijk ministerie Alles over Subsidies VWS Hoofdnavigatie Servicemenu Zoeken binnen Rijksoverheid.nl

# klinkende

# **Samenvatting**

Gemeten Taalniveau:

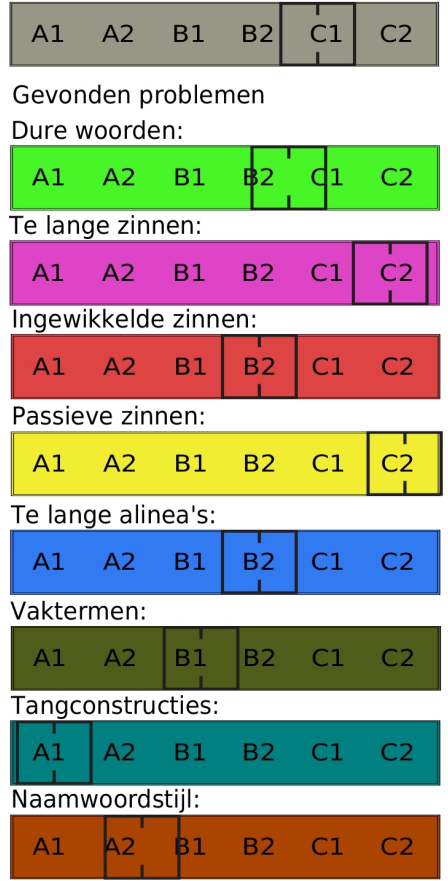

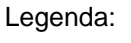

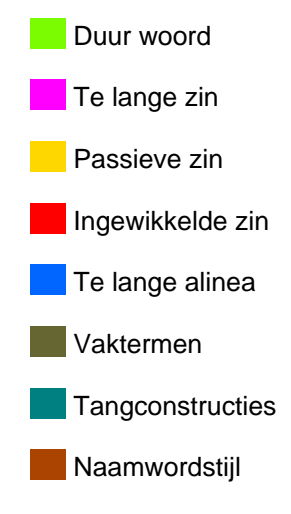

**http://www.rijksoverheid.nl/onderwerpen/subsidies-vws/ communicatie/communicatie-digitaal-via-internet/aanvragensubsidie**

Ga direct naar de inhoud, het hoofdmenu of het zoekveld.

U bevindt zich hier: HomeAlle onderwerpenSubsidies VWSCommunicatieCommunicatie digitaal via internet Aanvragen subsidie

Dit onderwerp bevat 5 rubrieken.

# Aanvragen subsidie

Na de keuze "Aanvraag projectsubsidie" verschijnt het eerste scherm van de aanvraagprocedure. Aan de linker zijde van het venster staat altijd een overzicht met de stappen die moeten worden doorlopen om de aanvraag te voltooien, of al doorlopen zijn (herkenbaar aan een vinkje). Pas als de verplichte velden van een pagina zijn ingevuld kan naar de volgende- of naar de voorgaande stap in het proces gegaan worden door te klikken op 'Volgende ' of 'Vorige' van het Subsidieportaal (niet van de browser). Er kan dus altijd worden teruggekeerd naar een reeds uitgevoerde stap om correcties aan te brengen. Hieronder volgt de beschrijving per stap:

# Pagina 'Uw gegevens'

Het Subsidieportaal heeft de gegevens ingevuld. Controleer deze. Zijn ze niet correct, ga dan niet verder maar meldt de wijziging schriftelijk of via email aan de beheerder van het Subsidieportaal. (bij wijziging bankrekeningnummer moet altijd een copie bankafschrift bijgesloten te worden). Dat kan per e-mail: subsidieplein\_beheerder@minvws.nl of per post naar:

Ministerie van Volksgezondheid, Welzijn & Sport,

Directie Bedrijfsvoering

T.a.v. Autorisatie Administratie

postbus 16006

2500 BA Den Haag

Zijn de gegevens correct ga dan verder met het invullen van de contactgegevens.

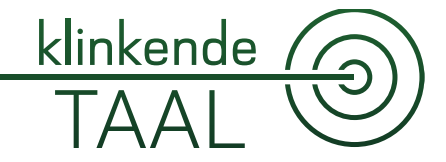

#### Printen van de aanvraag

Nadat deze eerste pagina afgesloten is kan op iedere volgende pagina van de aanvraag, door te klikken op de knop 'aanvraag tonen' bovenaan de pagina, een PDF gedownload worden met de reeds ingevulde gegevens.

Pagina : 'Subsidiegegevens'

Omschrijving subsidie: vul hier de naam van het project in. Bij een aanvraag instellingssubsidie is de omschrijving 'nieuwe aanvraag' voldoende.

Bij een projectsubsidie moet start- en einddatum *ingevuld* te worden. Bij de aanvraag voor een instelllingssubsidie is het subsidiejaar reeds ingevuld.

Is bekend welke beleidsdirectie van VWS of J&G de aanvraag gaat behandelen, dan moet deze uit de beschikbare lijst gekozen worden. Alléén bij een aanvraag instellingssubsidie wordt de stand van de egalisatiereserve gevraagd.

Pagina : 'Activiteit A'

Op deze pagina moeten de gegevens van de subsidieaanvraag per activiteit worden ingevuld. (zie eventueel de betrokken subsidieregeling)

Na invulling van iedere activiteit kan een volgende activiteit-pagina worden gestart door de knop 'toevoegen activiteit'. Voor elke toegevoegde activiteit wordt in het stappenoverzicht aan de linkerzijde van het venster een stap toegevoegd. Zo wordt de aanvraag verdeeld in net zoveel activiteiten als nodig is voor uw subsidieaanvraag (A,B,C,D...etc) Zijn alle activiteiten ingevuld, ga dan naar 'Volgende'.

Pagina : 'Subsidietotaal'

Deze pagina toont een financieel overzicht van de aangevraagde subsidie gespecificeerd naar activiteit en groepen begrotingsposten.

Pagina : 'Bevoorschotting'

Hier is de mogelijkheid aan te geven of afgeweken moet worden van de standaard bevoorschottingssystematiek van VWS. (zie hiervoor de

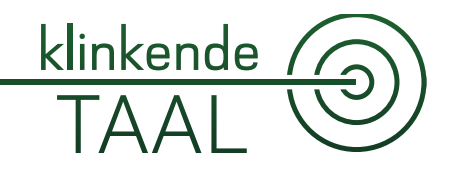

# helptekst in het Portaal)

Het systeem controleert of de som van de ingevoerde bedragen niet het aangevraagde bedrag overschrijdt.

Pagina : 'Documenten toevoegen'

Op deze pagina is het mogelijk digitaal documenten bij de aanvraag te voegen. Geef bij documentsoort aan wat voor document wordt bijgevoegd . Staat het document niet in de lijst, kies dan voor 'overige' Via het item 'bladeren' kunnen de documenten worden opgezocht en met de button 'toevoegen' aan de aanvraag worden gelinkt. Deze handeling kan worden herhaald totdat alle gewenste documenten aan de aanvraag zijn toegevoegd. (Soms zijn bijlagen verplicht, zie hiervoor de betreffende subsidieregeling)

Pagina : 'Opmerkingen'

Tenslotte kunnen nog opmerkingen of extra informatie worden toegevoegd aan de aanvraag.

U sluit af door op de toets 'Naar verzenden' te drukken. De aanvraag is nu compleet en staat in het overzicht 'subsidies' met de status 'Verzendklaar'.

Pagina : 'Aanvraag verlening verzenden'

De aanvraag dient verzonden te worden door een portaalgebruiker die daartoe gemachtigd is. Indien de ingelogde gebruiker niet beschikt over de genoemde autorisatie, dan wordt de stap "Verzenden" in het grijs getoond en kan niet worden geactiveerd. Gebruikers die beschikken over de rol "Verzender" kunnen de aanvraag digitaal verzenden.

Middels het indrukken van de button 'Verzenden' geeft de daartoe bevoegde persoon aan dat de aanvraag naar waarheid is ingevuld, waarna de elektronische aanvraag naar VWS wordt verzonden en na ontvangst in behandeling wordt genomen.

Subsidies VWS: blijf op de hoogte Deel deze pagina op: Verder in dit onderwerp Verantwoordelijk ministerie Alles over Subsidies VWS Hoofdnavigatie Servicemenu Zoeken binnen Rijksoverheid.nl

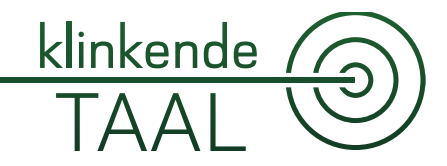

Gemeten Taalniveau:

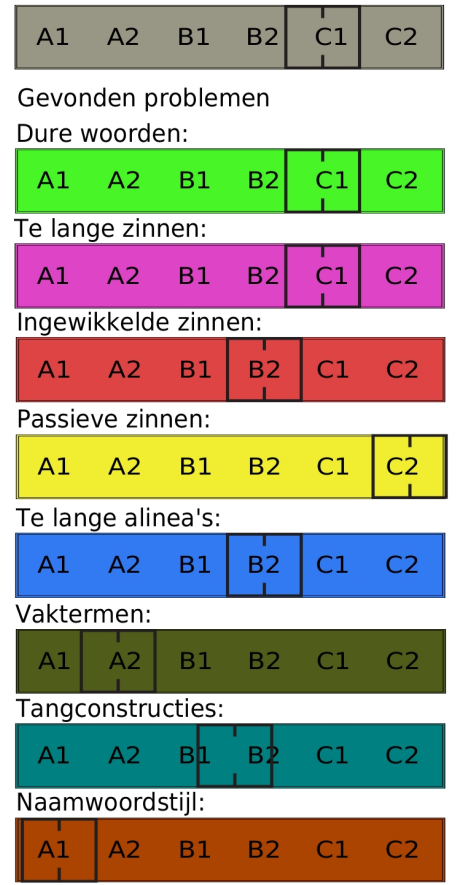

#### Legenda:

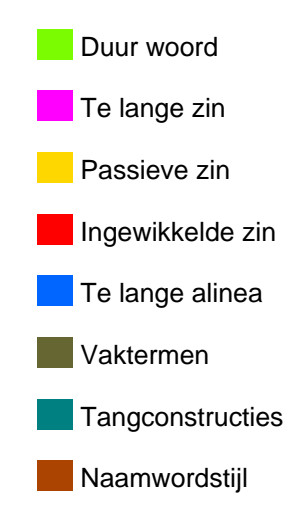

**http://www.rijksoverheid.nl/onderwerpen/subsidies-vws/ communicatie/communicatie-digitaal-via-internet/verantwoordensubsidie**

Ga direct naar de inhoud, het hoofdmenu of het zoekveld.

U bevindt zich hier: HomeAlle onderwerpenSubsidies VWSCommunicatieCommunicatie digitaal via internet Verantwoorden subsidie

Dit onderwerp bevat 5 rubrieken.

Verantwoorden subsidie Aanvraag vaststelling subsidie

Het Subsidieportaal zal in het overzicht subsidies in de rubriek concepten een aanvraag vaststelling voor subsidie (subsidienummer + naam) twee maanden voor de verantwoordingsdatum klaarzetten. Selecteer door te dubbelklikken de gewenste subsidie uit het overzicht.

Na selectie verschijnt direct de eerste Subsidieportaal-pagina van de aanvraag vaststelling.

### Pagina : 'Uw gegevens'

De pagina "Uw gegevens" omvat instellingsgegevens die door de aanvrager moeten worden gecontroleerd. **Indien** deze niet correct zijn, dient de instelling een schriftelijk verzoek tot wijziging in te dienen. Deze moet rechtsgeldig ondertekend zijn. Tevens worden de contactgegevens getoond, zoals deze ten tijde van de verleningsaanvraag door de gesubsidieerde zijn opgegeven. In tegenstelling tot de instellingsgegevens kunnen deze wel worden aangepast in de aanvraag.

#### Printen van de aanvraag

Nadat deze eerste pagina afgesloten is kan op iedere volgende pagina van de aanvraag, door te klikken op de knop 'aanvraag tonen' bovenaan de pagina, een PDF gedownload worden met de reeds ingevulde gegevens.

# Pagina Uitvoering activiteiten

De aanvrager moet hier eerst verklaren dat de activiteiten volledig zijn uitgevoerd. Indien dit niet het geval is dan dient dit in de verantwoording bij de desbetreffende individuele activiteit(en) te worden toegelicht.

# (volgende pagina)

Daarna volgt de vraag of er al eerder afwijkingen in de uitvoering van activiteiten bij VWS zijn aangemeld. Is dat zo dan dient dit bij de verantwoording van de betreffende activiteit te worden vermeld. Als laatste wordt gevraagd aan te geven of een controleverklaring is vereist Zie hiervoor ook het overzicht in te sturen documenten bij de verantwoording (zie onder). Bij verantwoording van een instellingssubsidie dient ook nog een opgave gedaan te worden van de door de instelling berekende stand van de egalisatiereserve. Na beantwoording van deze vragen kan de knop "Volgende" worden geactiveerd.

 $klinkende$ 

 $\Delta \Delta$ 

#### Pagina Activiteiten

Voor elke activiteit die tijdens de verleningsaanvraag is opgegeven, heeft het Subsidieportaal een pagina aangemaakt. De gegevens van zowel de aanvraag als de verleende subsidie op die activiteit zijn reeds ingevuld door het Subsidieportaal. Vul in de laatste kolom het te verantwoorden bedrag (= gerealiseerd bedrag) in. Het resultaat wordt automatisch berekend (totale lasten minus de totale baten). Vul tot slot de rubrieken'behaald resultaat' en 'afwijkingen' in Deze twee velden dienen altijd te worden ingevuld (ook als er geen afwijkingen zijn dient dit specifiek in de betreffende velden te worden vermeld). Ga vervolgens (knop "Volgende") naar de volgende activiteit. Na de laatste activiteit wordt doorgegaan naar de volgende pagina.

### Pagina Financiële verantwoording

Op de pagina "Financiële verantwoording" worden de berekeningen getoond die het systeem heeft uitgevoerd nadat de aanvrager de verantwoordingsgegevens per activiteit heeft ingegeven. Het overzicht toont het resultaat en de te verwachten vaststelling indien alle activiteiten zijn uitgevoerd en de gehele verantwoording volledig wordt goedgekeurd Dit overzicht bevat geen invulvelden en is uitsluitend informatief; er kunnen geen rechten aan worden ontleend. Afhankelijk van het resultaat geeft het Portaal een indicatie van het te verwachten vast te stellen bedrag (als er geen afwijkingen zijn en de subsidie wordt vastgesteld conform verantwoording).

Indien de gebruiker heeft aangegeven dat de activiteiten niet volledig zijn uitgevoerd, dan worden zowel het te verwachten resultaat, het te verwachten vast te stellen bedrag als ook de egalisatiereserve (bij instellingssubsidies) niet berekend en ook niet getoond.

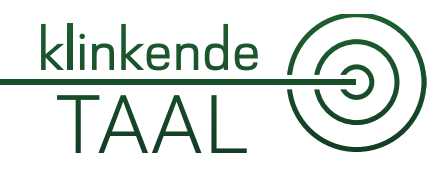

#### Pagina Documenten toevoegen

Op deze pagina is het mogelijk digitaal documenten bij de aanvraag te voegen. Geef bij documentsoort aan wat voor document wordt bijgevoegd. Staat het document niet in de lijst, kies dan voor 'overige' Via het item 'bladeren' kunnen de documenten worden opgezocht en met de button 'toevoegen' aan de aanvraag worden gelinkt. Deze handeling kan worden herhaald totdat alle gewenste documenten aan de aanvraag zijn toegevoegd. Soms zijn bijlagen verplicht, zie hiervoor de betreffende subsidieregeling en het overzicht 'Welke bijlagen meesturen bij de subsidieverantwoording?', hieronder.

### Pagina Opmerkingen

Tenslotte kunnen nog opmerkingen of extra informatie worden toegevoegd aan de aanvraag vaststelling.

Afgesloten wordt door op de toets 'Naar verzenden' te drukken. De aanvraag is nu compleet en staat in het overzicht 'subsidies' met de status Verzendklaar.

# Pagina Aanvraag verlening verzenden

De aanvraag dient verzonden te worden verzonden door een portaalgebruiker die daartoe gemachtigd is. Indien de ingelogde gebruiker niet beschikt over de genoemde autorisatie, dan wordt de stap "Verzenden" in het grijs getoond en kan niet worden geactiveerd. Gebruikers die beschikken over de rol "Verzender" kunnen de aanvraag digitaal verzenden.

Via de knop 'Verzenden' geeft de daartoe bevoegde persoon aan dat de aanvraag naar waarheid is ingevuld, waarna de aanvraag naar VWS wordt verzonden.

# Welke bijlagen meesturen met de subsidieverantwoording?

Het financieel- en inhoudelijk verslag (het voorgeschreven formulier) moet altijd worden ingediend. Raadpleeg het onderstaande overzicht om vast te stellen welke andere informatie nog meer verplicht is.

Controleverklaring subsidieregeling VWS-subsidies

Is het verplicht om een controleverklaring mee te sturen, dan dient het financieel verslag door een accountant te zijn gecontroleerd en

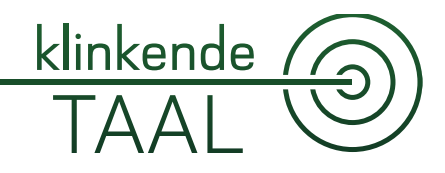

gewaarmerkt. Bij deze controle dient aandacht te zijn besteed aan de naleving van de subsidiebepalingen zoals bedoeld in artikel 27, lid 2 van de subsidieregeling VWS-subsidies. Daarbij dient uit te worden gegaan van de controleprotocollen voor project- en instellingssubsidies zoals die door VWS zijn opgesteld (zie onder). De gegevens in het Portaal kunnen worden afgedrukt, daarna door de accountant te worden gewaarmerkt en vervolgens als bijlage in het Portaal worden opgenomen en met de verantwoording via internet meegestuurd naar VWS.

Met ingang van 1 juli 2011 geldt het controleprotocol bij de Kaderregeling VWS-subsidies. Dit controleprotocol dient alleen gehanteerd te worden als de subsidie is verleend op basis van de nieuwe regeling "Kaderregeling VWS-subsidies". Indien de subsidie is verleend op basis van een andere subsidieregeling dient het daarbij behorende controleprotocol en controleverklaring te worden gehanteerd. De desbetreffende subsidieregeling is opgenomen in de subsidieverlening brief.

Bij onduidelijkheden kan contact worden opgenomen met het Serviceplein Subsidies: 070-340 55 55.

Controleverklaring kaderregeling VWS-subsidies

Meer informatie hierover vindt u op de pagina Het subsidiebeleid. Bij onduidelijkheden kan contact worden opgenomen met het Serviceplein Subsidies: (070) 340 55 55.

Documenten en publicaties Model controleverklaring projectsubsidie Subsidieregeling VWS-subsidies

#### Formulier | 20-01-2011

Model controleverklaring instellingssubsidie Regeling terminale en palliatieve zorg

# Formulier | 20-01-2011

Model controleverklaring voor instellingssubsidie Regeling terminale en palliatieve zorg indien geen balans en exploitatierekening verplicht is

## Formulier | 21-02-2011

Model controleverklaring instellingssubsidie indien geen balans en exploitatierekening verplicht is Subsidieregeling VWS-subsidies

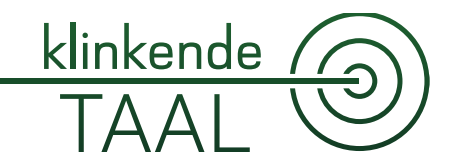

Formulier | 21-02-2011

Model controleverklaring instellingssubsidie Subsidieregeling VWSsubsidies

Formulier | 20-01-2011

Controleprotocol voor projectsubsidies Subsidieregeling VWS-subsidies

Formulier | 13-02-2008

Controleprotocol voor instellingssubsidies Subsidieregeling VWSsubsidies

Formulier | 13-02-2008

Subsidies VWS: blijf op de hoogte Deel deze pagina op: Verder in dit onderwerp Verantwoordelijk ministerie Alles over Subsidies VWS Hoofdnavigatie Servicemenu Zoeken binnen Rijksoverheid.nl

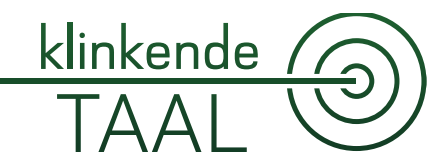

**Gemeten Taalniveau:** 

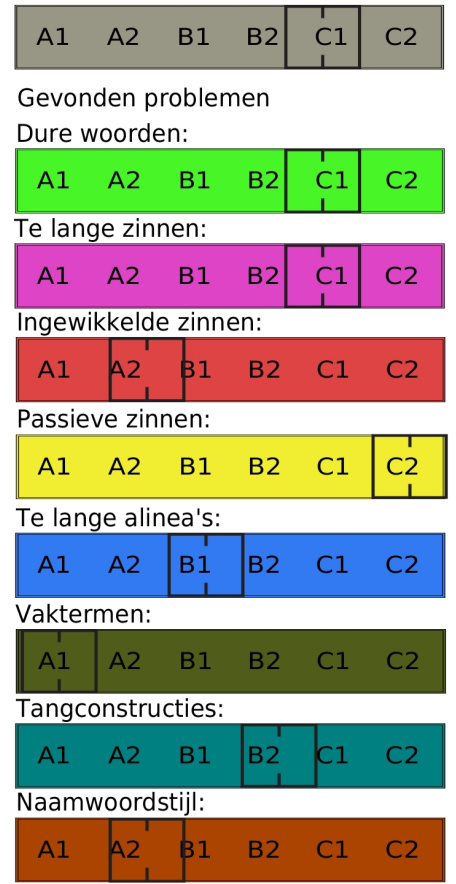

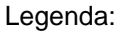

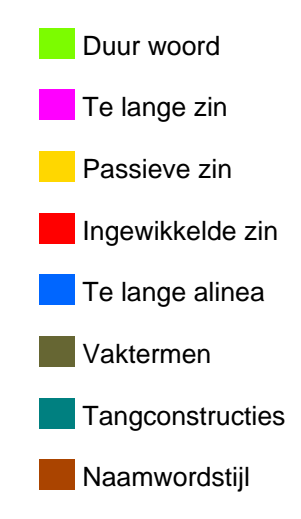

**http://www.rijksoverheid.nl/onderwerpen/subsidies-vws/ communicatie/communicatie-papier-via-post/verantwoordensubsidie-algemeen**

Ga direct naar de inhoud, het hoofdmenu of het zoekveld.

U bevindt zich hier: HomeAlle onderwerpenSubsidies VWSCommunicatieCommunicatie Papier/post Verantwoorden subsidie algemeen

Dit onderwerp bevat 5 rubrieken.

Verantwoorden subsidie algemeen Aanvragen vaststellen van de subsidie

Met het formulier Aanvraag vaststelling moet na afloop van het project of voor een instellingssubsidie na afloop van het kalenderjaar de subsidie worden verantwoord. De uiterlijke datum van indiening van de aanvraag tot vaststelling is terug te vinden in de geldende regelingen. De termijn voor indiening wordt stringent en geautomatiseerd bewaakt. Indien niet voldaan kan worden aan de gestelde termijnen dient tijdig een met redenen omkleed uitstelverzoek te worden ingediend.

Voor beide verantwoordingen is een zelfde formulier te downloaden. Moet na het indienen van de verantwoording nog aanvullende informatie worden verstrekt, dan dient het formulier Aanvulling op de aanvraag vaststelling te worden gebruikt.

De formulieren aanvraag vaststelling Zorgopleidingen 2011 allen tijde verplichte Modellen assurance-rapport Zorgopleidingen 2011 staan onderaan deze pagina.

Subsidieregeling gesloten jeugdzorg

De formulieren Aanvraag vaststelling subsidie voor Gesloten jeugdzorg 2011 (instellingssubsidie of eenmalige/opstartkosten) en de Modellen controleverklaring & assurance-rapport Gesloten jeugdzorg zijn telefonisch te verkrijgen via uw accountmanager bij de Unit Gesloten Jeugdzorg of via Serviceplein Subsidies (070) 340 55 55 keuze 4), dan wel via e-mail (uitvoeringseenheidgeslotenjeugdzorg@minvws.nl of dp\_5555-s@minvws.nl).

Welke bijlagen meesturen met de subsidieverantwoording (m.b.t. Subsidieregeling VWS-subsidies)?

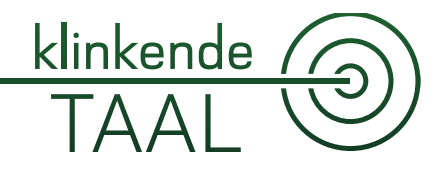

Het financieel en inhoudelijk verslag (het voorgeschreven formulier) moet altijd worden ingediend. Raadpleeg het onderstaande overzicht om vast te stellen welke andere informatie nog meer verplicht is.

Ja Ja Ja Nee Nee Ja Ja Ja Nee Nee Nee Nee n.v.t. Nee Ja n.v.t. Nee Nee Controleverklaring Subsidieregeling VWS-subsidies

Indien een controleverklaring verplicht is, dient het financieel verslag door een accountant te zijn gecontroleerd en gewaarmerkt. Bij deze controle

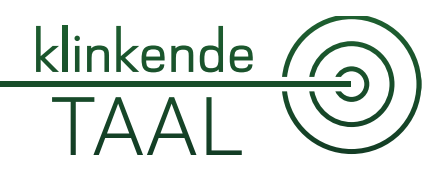

dient aandacht te zijn besteed aan de naleving van de subsidiebepalingen zoals bedoeld in artikel 27, lid 2 van de subsidieregeling VWS-subsidies. Daarbij dient uit te worden gegaan van de controleprotocollen voor project- en instellingssubsidies zoals die door VWS zijn opgesteld. Zowel de protocollen als de standaard controleverklaringen zijn onderaan deze pagina te downloaden.

Controleverklaring kaderregeling VWS-subsidies

Met ingang van 1 juli 2011 geldt het controleprotocol bij de Kaderregeling VWS-subsidies. Dit controleprotocol(inclusief bijbehorende controleverklaringen e.d.) moet alleen gebruikt worden als de subsidie is verleend op basis van de nieuwe regeling "Kaderregeling VWS-subsidies". Indien de subsidie is verleend op basis van een andere subsidieregeling moet u het daarbij behorende controleprotocol en controleverklaring gerbuiken. De desbetreffende subsidieregeling is opgenomen in de subsidieverlening brief.

Meer informatie hierover vindt u op de pagina Het subsidiebeleid. Bij onduidelijkheden kan contact worden opgenomen met het Serviceplein Subsidies: (070) 340 55 55.

Documenten en publicaties Formulier aanvraag vaststelling subsidie VWS

Formulier | 11-04-2008

Formulier aanvulling op een aanvraag vaststelling subsidie VWS

Formulier | 14-02-2008

Model controleverklaring projectsubsidie Subsidieregeling VWS-subsidies

Formulier | 20-01-2011

Model controleverklaring instellingssubsidie indien geen balans en exploitatierekening verplicht is Subsidieregeling VWS-subsidies

Formulier | 21-02-2011

Model controleverklaring instellingssubsidie Subsidieregeling VWSsubsidies

Formulier | 20-01-2011

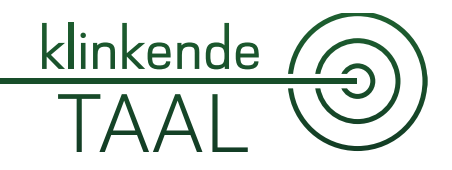

Controleprotocol voor projectsubsidies Subsidieregeling VWS-subsidies

Formulier | 13-02-2008

Controleprotocol voor instellingssubsidies Subsidieregeling VWSsubsidies

Formulier | 13-02-2008

Controleprotocol en assurancerapport subsidievaststelling zorgopleidingen 2011 1e tranche

Formulier | 16-01-2012

Controleprotocol en assurancerapport subsidievaststelling zorgopleidingen 2011 2e tranche

Formulier | 16-01-2012

Formulier aanvraag vaststelling subsidie Zorgopleidingen 2011 1e tranche

Formulier aanvraag vaststelling subsidie Zorgopleidingen 2011 1e tranche

Formulier | 16-01-2012

Formulier aanvraag vaststelling subsidie Zorgopleidingen 2011 2e tranche

Formulier aanvraag vaststelling subsidie Zorgopleidingen 2011 2e tranche

Formulier | 16-01-2012

Model controleverklaring voor instellingssubsidie Regeling terminale en palliatieve zorg *indien* geen balans en exploitatierekening verplicht is

Formulier | 21-02-2011

Model controleverklaring instellingssubsidie Regeling terminale en palliatieve zorg

Formulier | 20-01-2011

Subsidies VWS: blijf op de hoogte Deel deze pagina op: Verder in dit onderwerp Verantwoordelijk ministerie Alles over Subsidies VWS Hoofdnavigatie Servicemenu Zoeken binnen Rijksoverheid.nl

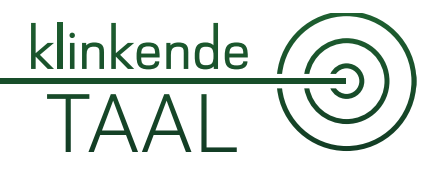